**Oracle® Communications Performance Intelligence Center Quick Start User's Guide** Release 10.1 **E55904 Revision 2**

October 2014

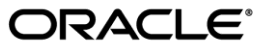

Oracle Communications Performance Intelligence Center Quick Start User's Guide, Release 10.1

Copyright © 2003, 2014, Oracle and/or its affiliates. All rights reserved.

This software and related documentation are provided under a license agreement containing restrictions on use and disclosure and are protected by intellectual property laws. Except as expressly permitted in your license agreement or allowed by law, you may not use, copy, reproduce, translate, broadcast, modify, license, transmit, distribute, exhibit, perform, publish, or display any part, in any form, or by any means. Reverse engineering, disassembly, or decompilation of this software, unless required by law for interoperability, is prohibited.

The information contained herein is subject to change without notice and is not warranted to be error-free. If you find any errors, please report them to us in writing.

If this is software or related documentation that is delivered to the U.S. Government or anyone licensing it on behalf of the U.S. Government, the following notice is applicable:

U.S. GOVERNMENT RIGHTS Programs, software, databases, and related documentation and technical data delivered to U.S. Government customers are "commercial computer software" or "commercial technical data" pursuant to the applicable Federal Acquisition Regulation and agency-specific supplemental regulations. As such, the use, duplication, disclosure, modification, and adaptation shall be subject to the restrictions and license terms set forth in the applicable Government contract, and, to the extent applicable by the terms of the Government contract, the additional rights set forth in FAR 52.227-19, Commercial Computer Software License (December 2007). Oracle America, Inc., 500 Oracle Parkway, Redwood City, CA 94065.

This software or hardware is developed for general use in a variety of information management applications. It is not developed or intended for use in any inherently dangerous applications, including applications that may create a risk of personal injury. If you use this software or hardware in dangerous applications, then you shall be responsible to take all appropriate fail-safe, backup, redundancy, and other measures to ensure its safe use. Oracle Corporation and its affiliates disclaim any liability for any damages caused by use of this software or hardware in dangerous applications.

Oracle and Java are registered trademarks of Oracle and/or its affiliates. Other names may be trademarks of their respective owners.

Intel and Intel Xeon are trademarks or registered trademarks of Intel Corporation. All SPARC trademarks are used under license and are trademarks or registered trademarks of SPARC International, Inc. AMD, Opteron, the AMD logo, and the AMD Opteron logo are trademarks or registered trademarks of Advanced Micro Devices. UNIX is a registered trademark of The Open Group.

This software or hardware and documentation may provide access to or information on content, products, and services from third parties. Oracle Corporation and its affiliates are not responsible for and expressly disclaim all warranties of any kind with respect to third-party content, products, and services. Oracle Corporation and its affiliates will not be responsible for any loss, costs, or damages incurred due to your access to or use of third-party content, products, or services.

My Oracle Support (MOS) [\(https://support.oracle.com\)](https://support.oracle.com/) is your initial point of contact for all product support and training needs. A representative at Customer Access Support (CAS) can assist you with MOS registration.

Call the CAS main number at 1-800-223-1711 (toll-free in the US), or call the Oracle Support hotline for your local country from the list a[t http://www.oracle.com/us/support/contact/index.html.](http://www.oracle.com/us/support/contact/index.html)

See more information on MOS in the Appendix section.

# **Table of Contents**

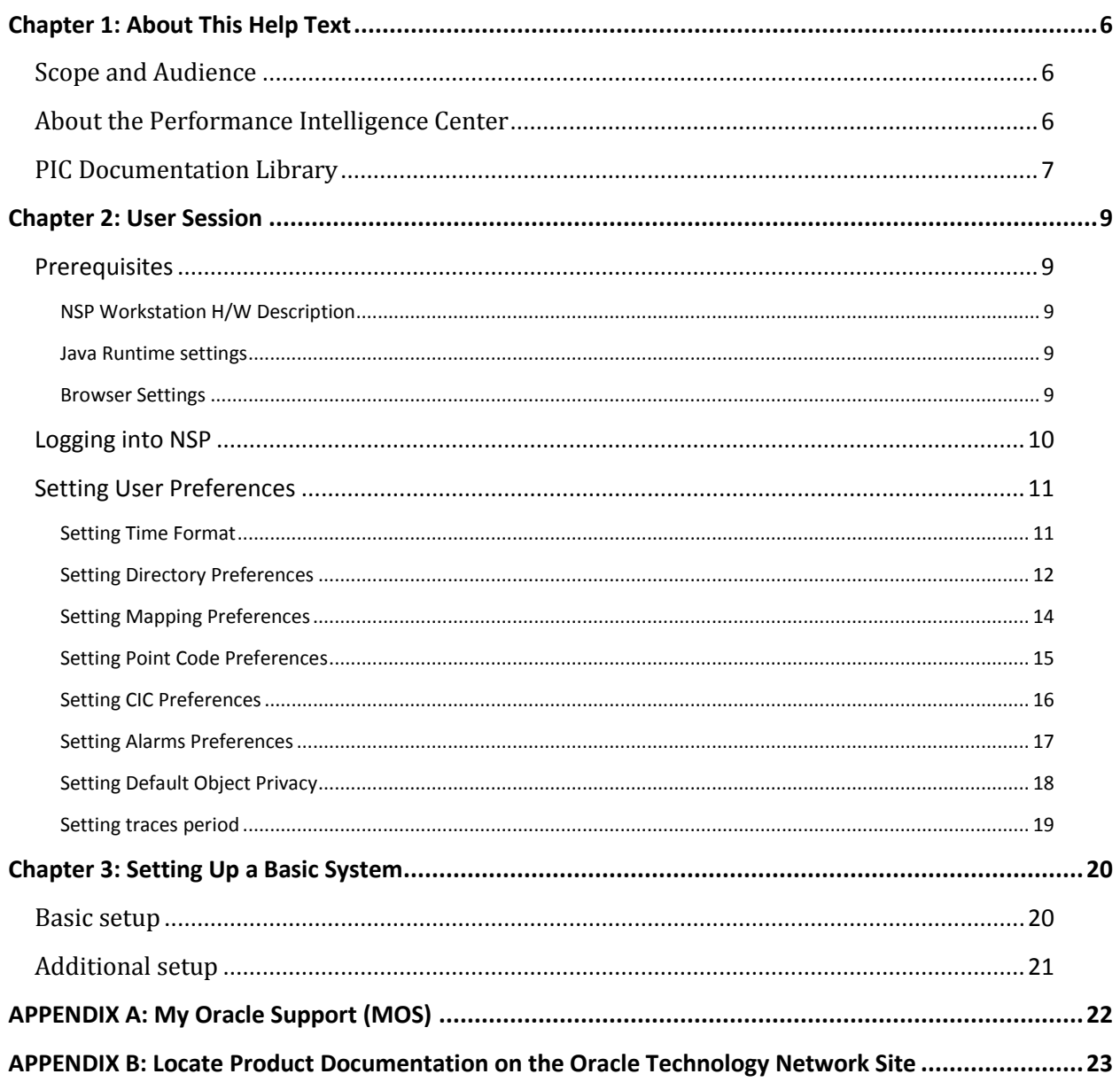

# **List of Figures**

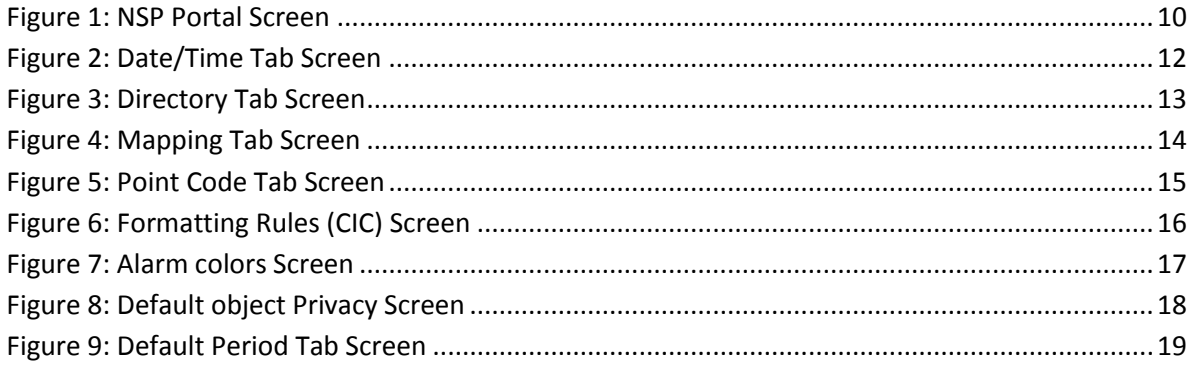

# **List of Tables**

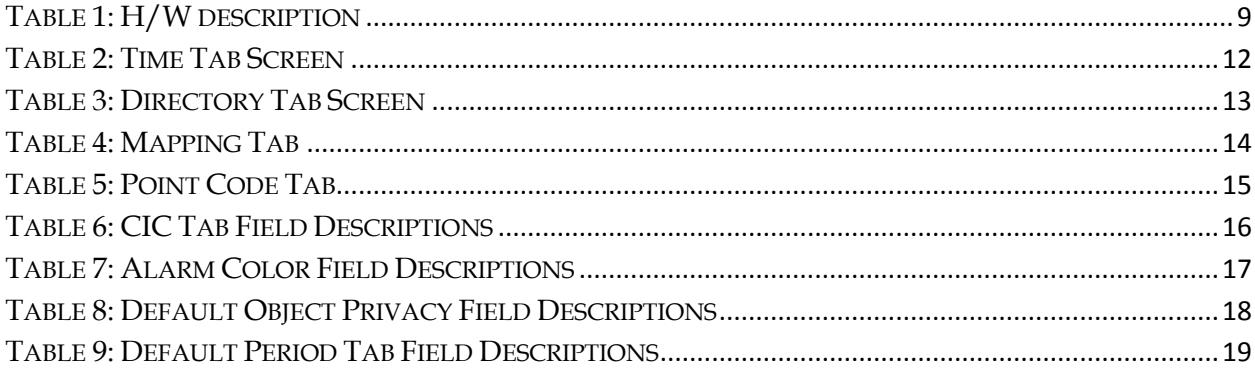

## <span id="page-5-1"></span><span id="page-5-0"></span>**Scope and Audience**

This guide is designed to assist those users (individuals with roles NSPConfigManager, NSPAdministrator) to set up a basic system configuration using Centralized Configuration Manager (CCM) and be able to monitor traffic (xDRs and PDUs) using ProTrace. All basic procedures are described in this guide along with key concepts about using CCM to configure a system.

## <span id="page-5-2"></span>**About the Performance Intelligence Center**

The Performance Intelligence Center (PIC) is a monitoring and data gathering system that provides network performance, service quality and customer experience - across various networks, technologies, protocols, etc. Beyond monitoring performance and gathering data, the solution also provides analytics, actionable intelligence and potentially an intelligent feedback mechanism. It allows Service Providers to simultaneously look across the Data Link, Network, Transport and Application layer traffic to better correlate and identify the impact of network problems on revenue generating applications and services. PIC functionality is based on the following general flow. The Integrated Message Feeder (IMF) is used to capture SS7 and SigTran traffic. The Probed Message Feeder (PMF) is used to capture both SS7 and IP traffic. Both products forward Probe Data Units (PDUs) to the Integrated xDR Platform (IXP). The IXP stores this traffic data and correlates the data into detailed records (CDRs, IPDRs, TDRs, etc.). The IXP then stores the data on the system for future analysis. The Network Software Platform (NSP) provides applications that mine the detailed records to provide value-added services such as network performance analysis, call tracing and reporting.

PIC centralized configuration tasks fall into one of two categories:

- Data Acquisition and Processing the configuration of the probes, routing of PDUs to the xDR builder setup, KPI generation, data feeds, etc.
- PIC System Administration the configuration of monitoring sites, configuring PIC servers, setting up permissions, etc.

**Note:** For more information see Centralized Configuration Manager Administrator's Guide. This is a graphic overview of the PIC system.

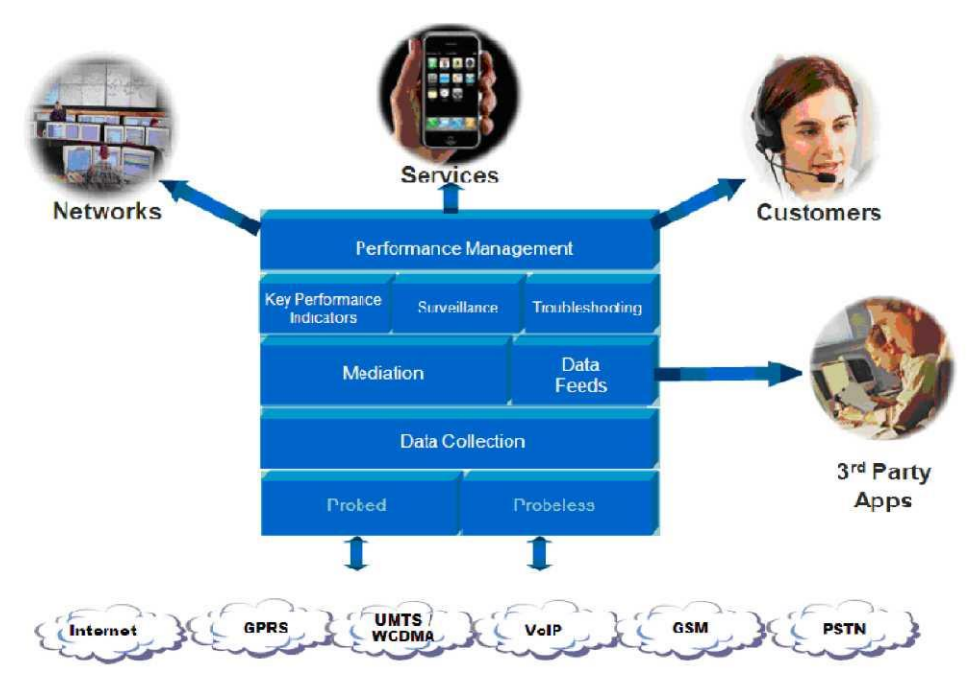

Figure 1: PIC Overview

## <span id="page-6-0"></span>**PIC Documentation Library**

PIC customer documentation and online help are created whenever significant changes are made that affect system operation or configuration. Revised editions of the documentation and online help are distributed and installed on the customer system. Consult your NSP Installation Manual for details on how to update user documentation. Additionally, all customer documentation is available on the Oracle Technology Network (OTN). Release Notes are available on OTN with each new release of software. The Release Notes list the PRs that have been resolved in the current release and the PRs that are known to exist in the current release.

Listed below is the entire PIC documentation library of User's Guides.

- Security Guide
- NSP Security User's Guide
- Alarm Forwarding Administrator's Guide
- ProAlarm Viewer User's Guide
- ProAlarm Configuration User's Guide
- Centralized Configuration Manager Administrator's Guide
- Customer Care User's Guide
- ProTraq User's Guide
- ProPerf User's Guide
- ProPerf Configuration User's Guide
- System Alarms User's Guide
- ProTrace User's Guide
- Data Feed Export User's Guide
- Audit Viewer Administrator's Guide
- ProDiag User's Guide
- SigTran ProDiag User's Guide
- Reference Data User's Guide
- Exported Files User's Guide
- Scheduler User's Guide
- Quick Start User's Guide

## <span id="page-8-1"></span><span id="page-8-0"></span>**Prerequisites**

#### <span id="page-8-2"></span>**NSP Workstation H/W Description**

The following table identifies the minimum configuration for running NSP applications:

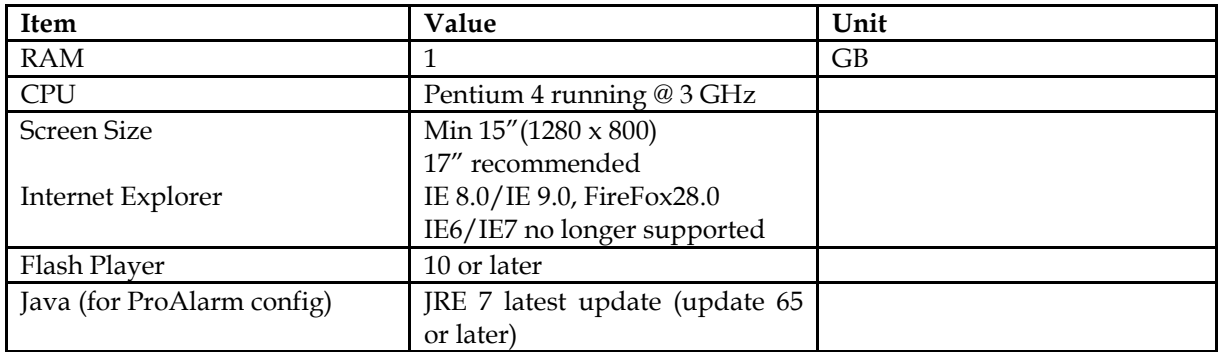

<span id="page-8-5"></span>TABLE 1: H/W DESCRIPTION

#### <span id="page-8-3"></span>**Java Runtime settings**

User has to Configure workstation Java plug-in for some application:

- Update to the latest JRE
- Configure Runtime parameters
	- o Go to Start Menu ➤ Control Panel ➤ Java
	- o Select the Java tab and click on View button
	- o Here, you will find Java Runtime parametersremove any memory parameter (-Xmx or –Xms)
- As security rules have been enforced in order to run applets (ProAlarm config), configure Exception Site List in Security parameters
	- o Go to Start Menu ➤ Control Panel ➤ Java
	- o Select the Security tab
	- o Click on Edit Site List ➤ Add
	- o Enter NSP URL like https://<NSP\_IP>

To apply new settings close the Browser and start it again in case application is already running

#### <span id="page-8-4"></span>**Browser Settings**

Before using NSP, you should check the following settings:

- Turn off the browser pop up blocker for the NSP site.
- Set Force refresh option
- Disable script debugging or notification of script error
- Allow script intiated windows without size or position constraint
- Allow window without address bar
- Allow more than 2 download session at a time

Enable active scripting

#### **Specifically for IE, you should also**

 Use Compatibility view **Note**: This step needs to be done for IE9 Some NSP application may not display correctly for the desktop, using **Compatibility View** might help. If Internet Explorer recognizes a NSP application that isn't compatible, you'll see the Compatibility View icon on the address bar

To turn on Compatibility View, click the Compatibility View button to the make the icon change from an outline to a solid color.

## <span id="page-9-0"></span>**Logging into NSP**

Complete these steps to log into NSP.

Using a Web browser, type the following URL: [http://nspserver\\_IPAddress/nsp](http://nspserver_ipaddress/nsp)

**Note**: Contact your system administrator to find out the IP Address for NSP portal. **Note**: Before using NSP, turn off the browser pop up blocker for the NSP site. The login screen opens shown below.

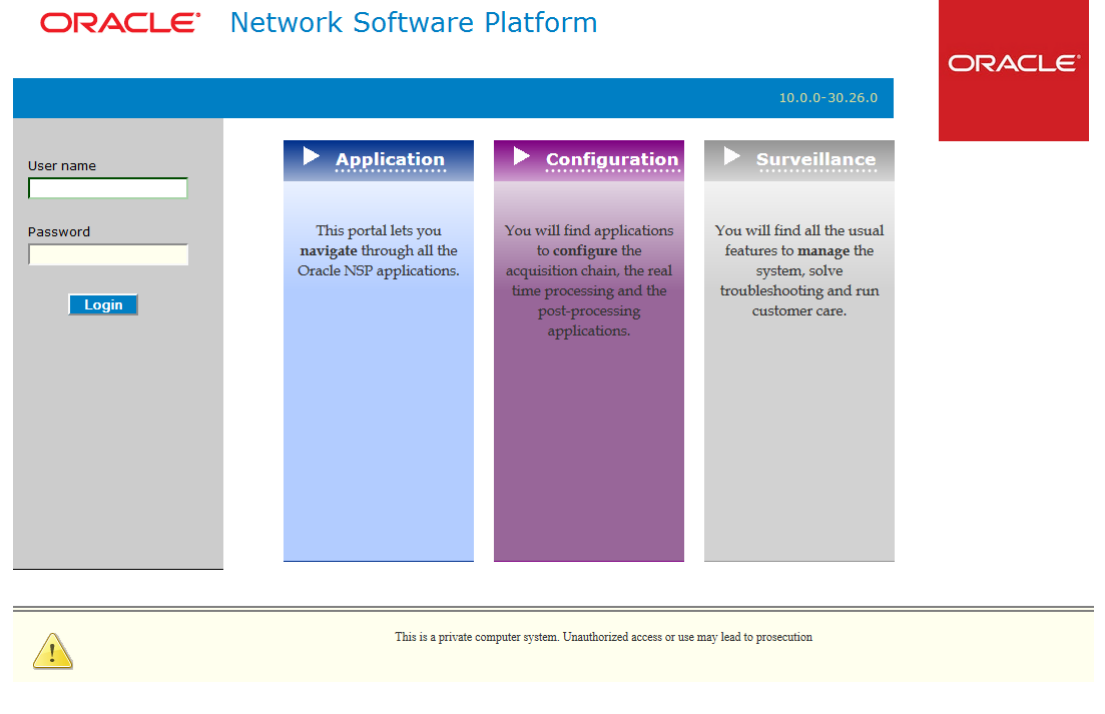

**Figure 1: NSP Portal Screen**

<span id="page-9-1"></span> Log into NSP by typing : o Your Userid

o Your Password

**Note**: Check with your system administrator for your userid and password.

The NSP Application Board opens with a top frame and a screen presenting all currently deployed applications.

## <span id="page-10-0"></span>**Setting User Preferences**

Users can set User Preferences that apply across all the NSP applications. These include

- Time specifications (date format, time zone, etc.)
- Directory names (for exporting, uploading, and downloading)
- Enumeration values (numerals vs. text)
- Point code specifications
- CIC specifications
- Default alarm colors
- Default object privacy privileges

#### <span id="page-10-1"></span>**Setting Time Format**

Follow these steps to set the time format:

- Click **User Preferences** on the Application board. The User Preferences page is displayed.
- Click the **Time** tab. The Time page is displayed. The red asterisk denotes a required field.

**Note:** Use the tips on the page to help you configure the time format.

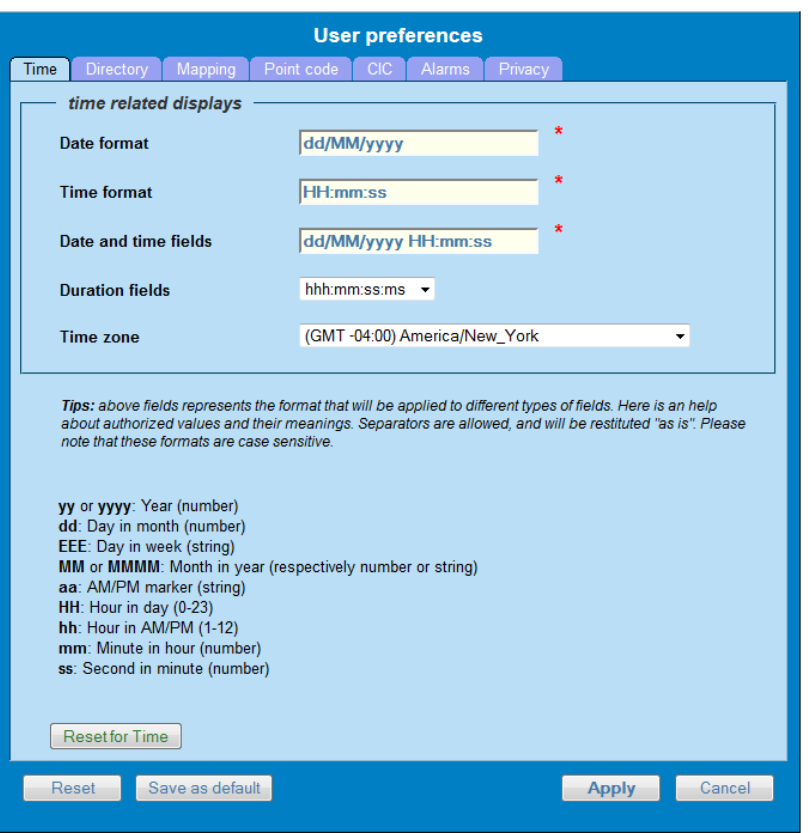

**Figure 2: Date/Time Tab Screen**

<span id="page-11-1"></span>

| Field                             | Description                                         |
|-----------------------------------|-----------------------------------------------------|
| Date Format                       | Required field - Sets date format.                  |
| Time Format                       | Required field - Sets time format.                  |
| Date and time fields              | Required field - Sets the date and time format.     |
| Duration fields                   | Sets a duration format.                             |
| Time Zone                         | Pull-down list for selecting the desired time zone. |
| Reset Button                      | Resets all the tabs to default values.              |
| Reset Tab Button (Reset for Time) | Resets to default values for the specific tab.      |
| Apply Button                      | Applies any changes to the system.                  |
| Cancel Button                     | Exits the screen.                                   |

<span id="page-11-2"></span>TABLE 2: TIME TAB SCREEN

#### <span id="page-11-0"></span>**Setting Directory Preferences**

Use the User Preferences feature to set the Export, Upload and Download directory paths for your system. These paths define where xDR's, dictionary files and other elements are stored. Follow these steps to set the directory preferences.

- Click User Preferences on the Application board. The User Preferences page is displayed.
- Click the Directory tab. The Directory page is displayed. The red asterisk denotes a required field.

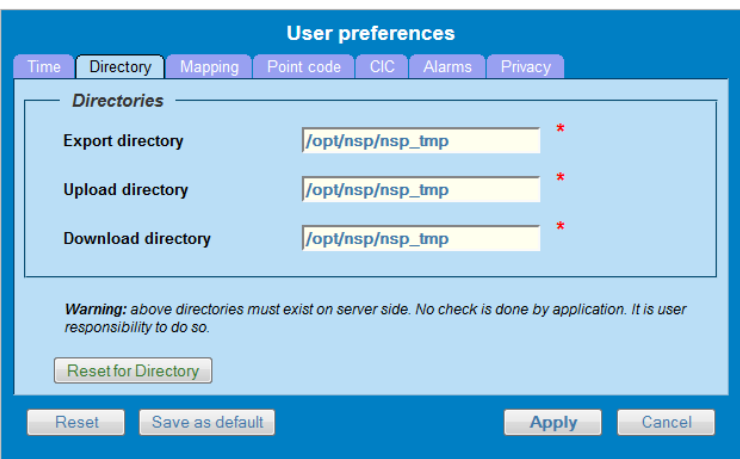

#### **Figure 3: Directory Tab Screen**

<span id="page-12-0"></span>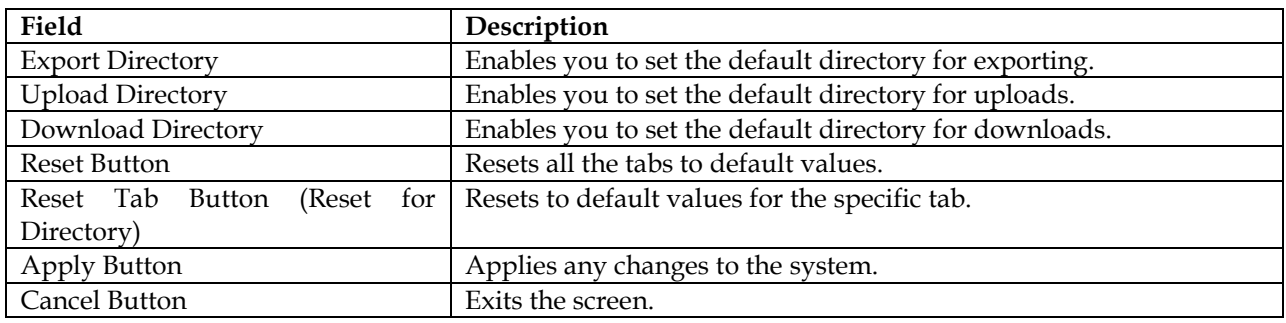

<span id="page-12-1"></span>TABLE 3: DIRECTORY TAB SCREEN

**Note:** The directories must be present on the NSP server side. See *warning* at the bottom of the *Directory* tab screen.

#### <span id="page-13-0"></span>**Setting Mapping Preferences**

You can set the Mapping settings using the User Preferences feature. Follow these steps to set Mapping preferences.

- Click User Preferences in the Application board. The User Preferences page is displayed.
- Click the Mapping tab . The Mapping page is displayed.

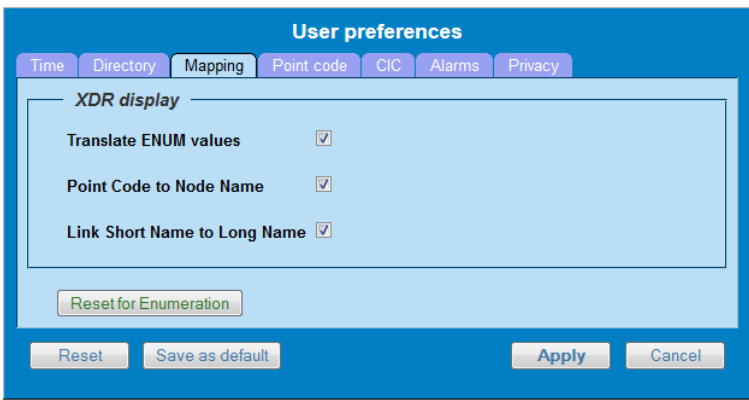

#### **Figure 4: Mapping Tab Screen**

<span id="page-13-1"></span>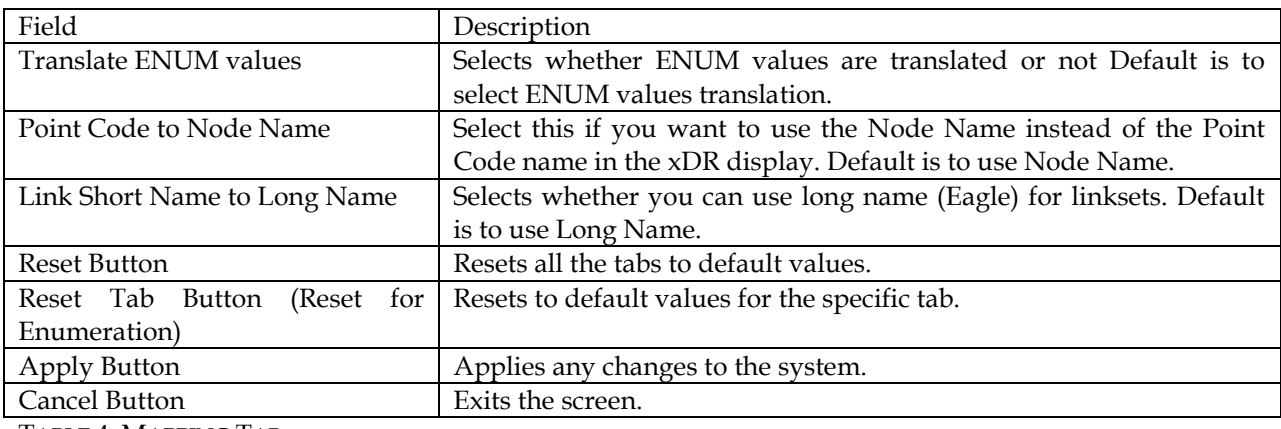

<span id="page-13-2"></span>TABLE 4: MAPPING TAB

#### <span id="page-14-0"></span>**Setting Point Code Preferences**

The User Preferences feature enables you to set the Point Code preferences for your system. A Point Code is a unique address for a node (Signaling Point), used to identify the destination of a message signal unit (MSU).

Follow these steps to set the Point Code preferences.

- Click User Preferences in the Application board. The User Preferences page is displayed.
- Click the Point Code tab. The red asterisk denotes a required field.

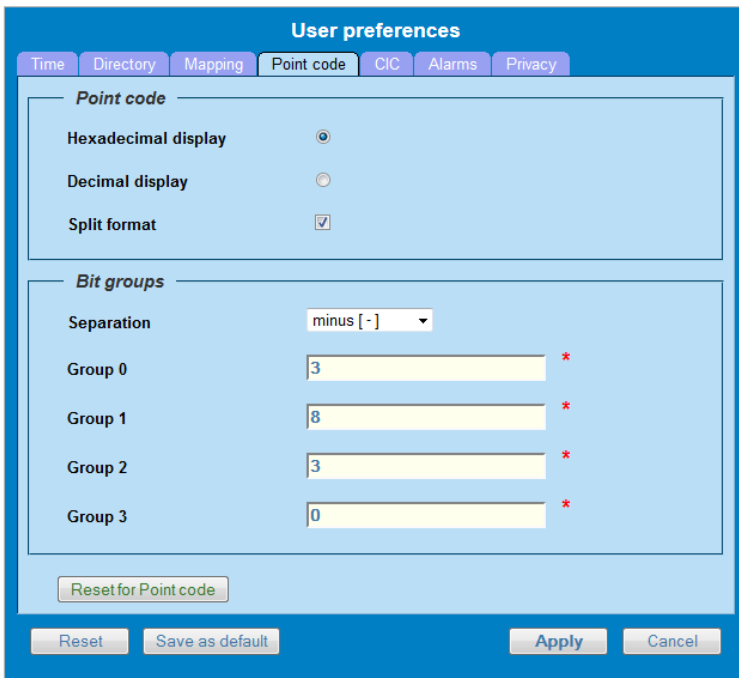

#### **Figure 5: Point Code Tab Screen**

<span id="page-14-1"></span>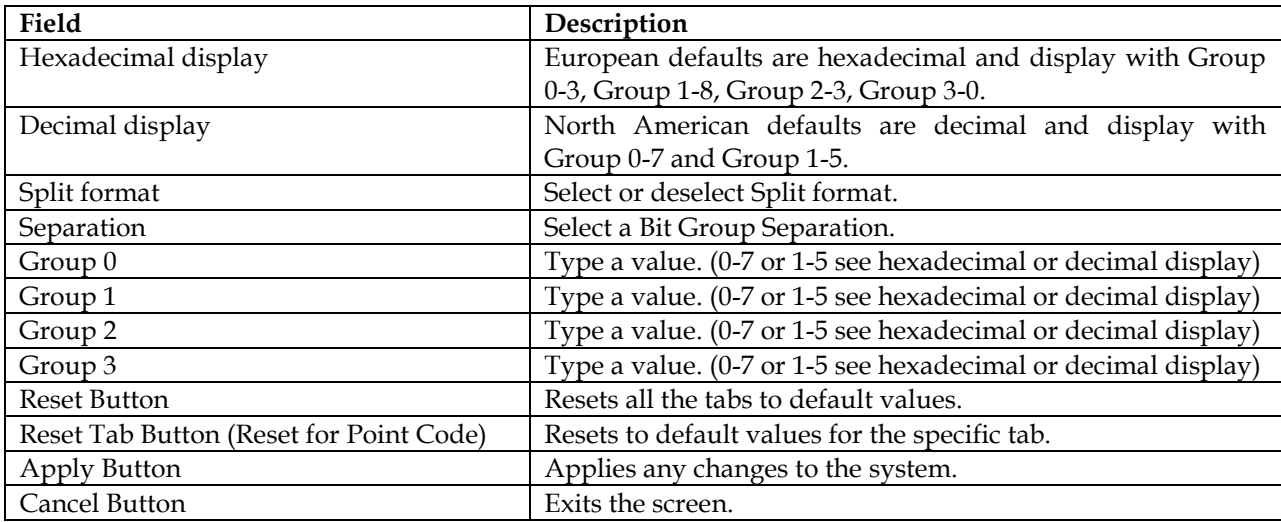

<span id="page-14-2"></span>TABLE 5: POINT CODE TAB

#### <span id="page-15-0"></span>**Setting CIC Preferences**

The Circuit Identification Code (CIC) provides a way to identify which circuit is used by the Message Signaling Unit ( MSU). This is important in ProTrace applications. Use the User Preferences feature to set the CIC settings for your system.

Complete these steps to set the CIC preferences:

- Click User Preferences in the Application board. The User preferences page is displayed.
- Click the CIC tab. The CIC page is displayed. The red asterisk denotes a required field.

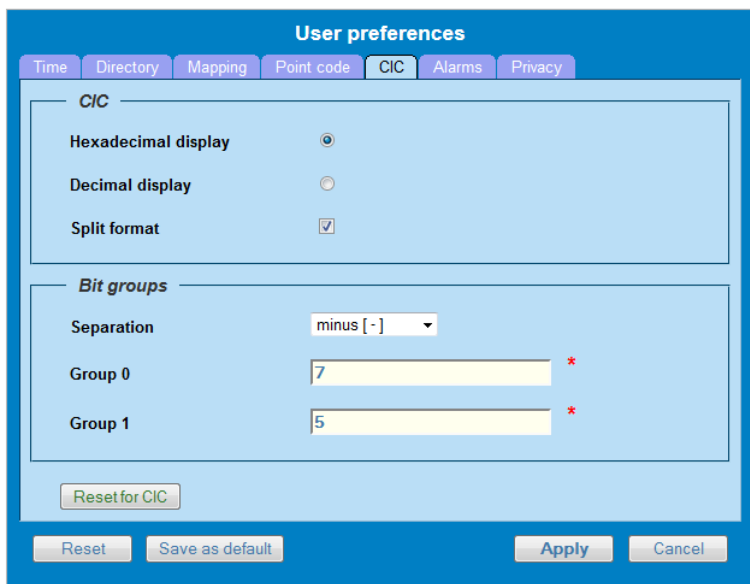

#### **Figure 6: Formatting Rules (CIC) Screen**

<span id="page-15-1"></span>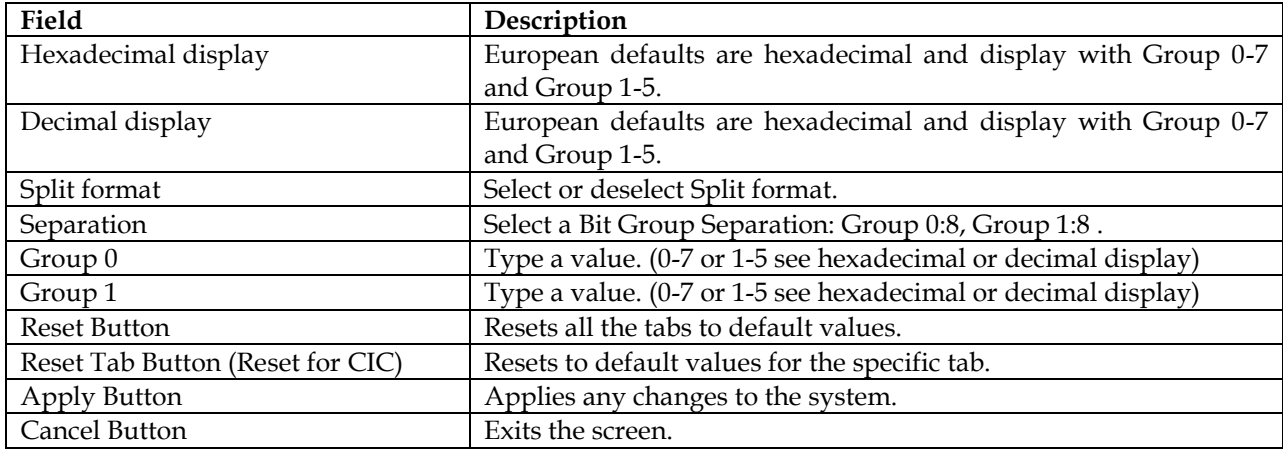

<span id="page-15-2"></span>TABLE 6: CIC TAB FIELD DESCRIPTIONS

#### <span id="page-16-0"></span>**Setting Alarms Preferences**

Use the Alarms tab in User Preferences to define the default colors that indicate alarm severity. The colors are displayed in the Perceived Severity column of alarms tables and on object icons in maps.

- Follow these steps to modify alarm status colors.
	- Click User Preferences in the Application board. The User preferences page is displayed.
- Click the Alarms tab.

The Alarms page is displayed. The red asterisk denotes a required field.

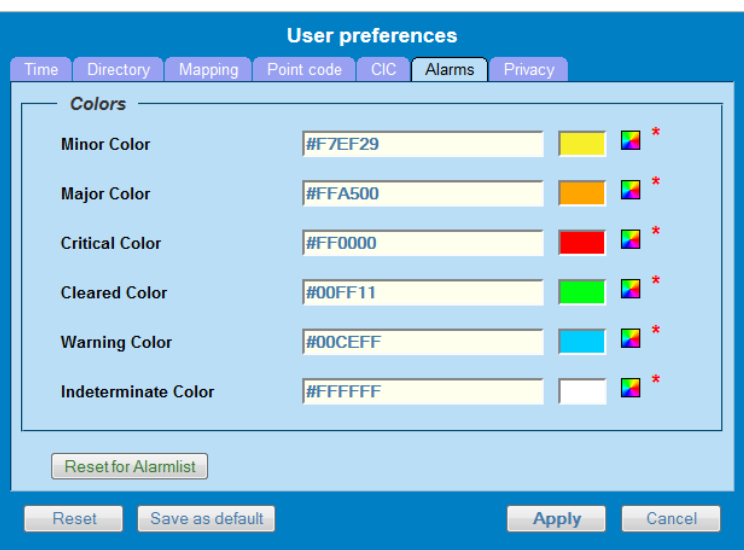

#### **Figure 7: Alarm colors Screen**

<span id="page-16-1"></span>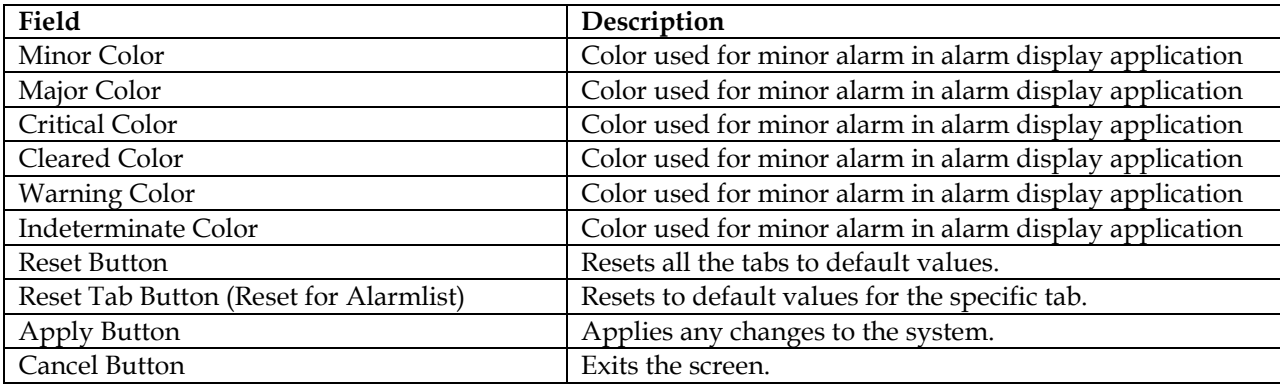

<span id="page-16-2"></span>TABLE 7: ALARM COLOR FIELD DESCRIPTIONS

**Note**: Click the color palette (icon on the right side of the screen) associated with the alarm status color(s) you want to modify or enter its RGB code

**Note**: This panel may not appears in some application

#### <span id="page-17-0"></span>**Setting Default Object Privacy**

All NSP users can set default access privileges for Objects (data) they create in NSP applications. An owner has full rights to modify or delete the object . Other users are assigned to a Profile and have access to these Objects through that Profile's associated Privacy Roles. To enter the default Object Privacy (data) settings, follow these steps:

Click User preferences in the Application board menu.

- The User Preferences window is displayed. The Time tab is active by default.
- Click the Privacy tab .The Privacy page is displayed.

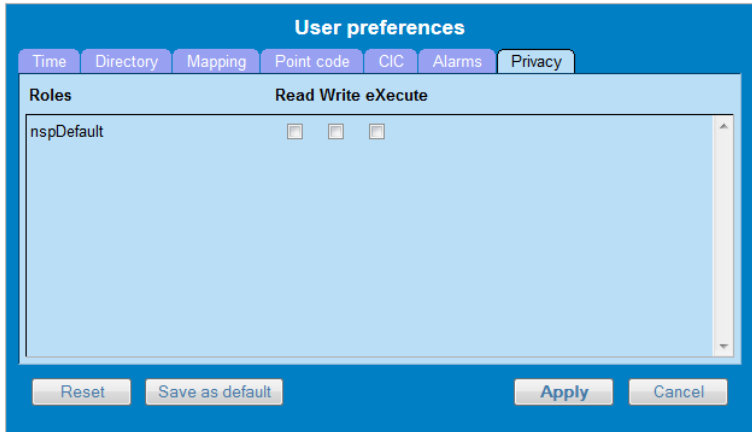

#### **Figure 8: Default object Privacy Screen**

<span id="page-17-1"></span>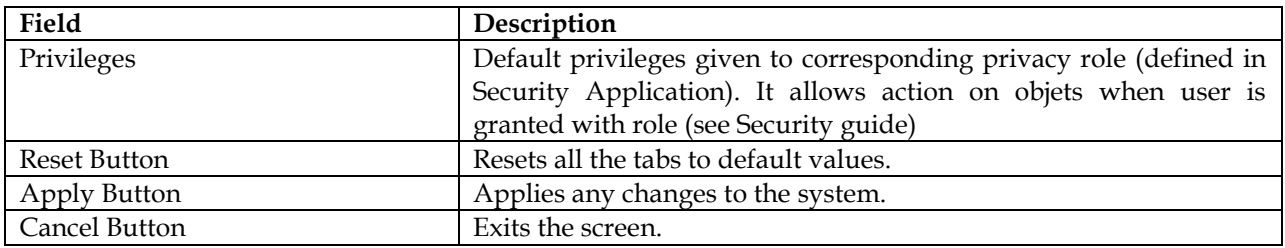

<span id="page-17-2"></span>TABLE 8: DEFAULT OBJECT PRIVACY FIELD DESCRIPTIONS

**Note**: This panel may not appears in some application

### <span id="page-18-0"></span>**Setting traces period**

Select the Default Period tab, for setting the default time period for beginning and ending time for traces (ProTrace only).

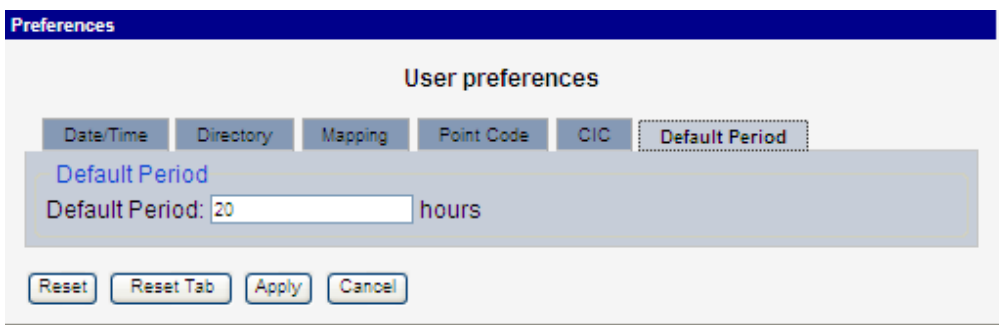

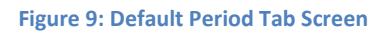

<span id="page-18-1"></span>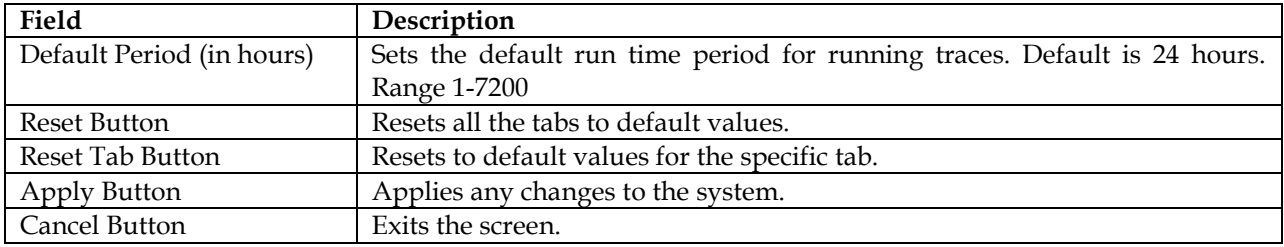

<span id="page-18-2"></span>TABLE 9: DEFAULT PERIOD TAB FIELD DESCRIPTIONS

## **Chapter 3: Setting Up a Basic System**

### <span id="page-19-1"></span><span id="page-19-0"></span>**Basic setup**

This outline represents the main steps in configuring a basic PIC system with traffic. For detailed on configuring a PIC system, refer to the Centralized Configuration Manager (CCM) online help.

 Using the Security application, set up a user with NSPAdministrator privileges. (See Security online help for setting up users, groups and privileges.)

**Note**: If setting up time format, directory and mapping preferences, point code format, CIC and alarm preferences is needed, see [Setting User Preferences](#page-10-0)

**Note**: In a typical initial PIC deployment, it is advisable to start the configuration effort by implementing the security scheme first. The reason is based on object manageability. As the configuration progresses more and more objects are created. A large system may eventually have over 12,000 objects. Each object has an owner and a privacy/privilege assignment. If changes have to be made at a later date on a large system, it is a considerable task to change owners or privacy settings on such a large number of objects.

- Configure sites and subsystems. You have to refer to PIC Centralized Configuration Manager Administrator's Guide at
	- o Chapter 5: Equipment Registry Perspective

**Note:** After a site is created, subsystems with their components are either discovered, as with IMF and IXP, or manually added as with PMF.

- Configure Network Elements: You have to refer to PIC Centralized Configuration Manager Administrator's Guide at
	- o Chapter 6: Network Element configuration,
	- o Chapter 7 Network view Configuration and

**Note:** After this step, monitored network will be registered (along xMF coverture) and organized .

- Configure Acquisition: : You have to refer to PIC Centralized Configuration Manager Administrator's Guide at
	- o Chapter 8: xMF Acquisition

**Note:** After this step, monitored networked elements will be selected to filter and generate PDU dataflows. Additionnally network alarms (OAM, SLOR, Q752) will be selected

- Configure mediation You have to refer to PIC Centralized Configuration Manager Administrator's Guide at
	- o Chapter 9: IXP Mediation

**Note:** After this step, PDU dataflows will be processed to generate XDR according to some predefined dictionaries.

 Display XDRand PDU using Protrace and perform some trace. You have to refer to PIC Protrace User Guide.

## <span id="page-20-0"></span>**Additional setup**

This outline represents the main steps in configuring a advanced PIC system with realtime monitoring

 Configure KPI and custom alarms (based on threshold for each KPI) using ProTraq: You have to refer to PIC Protraq User Guide for more details

**Note:** After this step, XDRs will be post-processed to generate KPIs and alarms on the flow. Those KPIs will be stored in dedicated session.

- Display KPIs using Protrace and perform some trace. You have to refer to PIC Protrace User Guide.
- Configure Dashoard with charts and tables with Properf Configuration. You have to refer to PIC Properf User Guide.
- Display live KPI in charts in Dashboard using ProPerf
- Configure Alarm maps using ProAlarm configuration (optional) You have to refer to PIC ProAlarm Configuration User Guide.

**Note:** After this step, alarm could be displayed in dedicated graphical maps in addition to standard lists.

 Monitor alarms (from system and custom threshold) with ProAlarm. You have to refer to PIC ProAlarm Viewer User Guide.

## **APPENDIX A: My Oracle Support (MOS)**

<span id="page-21-0"></span>MOS [\(https://support.oracle.com\)](https://support.oracle.com/) is your initial point of contact for all product support and training needs. A representative at Customer Access Support (CAS) can assist you with MOS registration.

Call the CAS main number at 1-800-223-1711 (toll-free in the US), or call the Oracle Support hotline for your local country from the list at [http://www.oracle.com/us/support/contact/index.html.](http://www.oracle.com/us/support/contact/index.html) When calling, make the selections in the sequence shown below on the Support telephone menu:

1. Select 2 for New Service Request

2. Select 3 for Hardware, Networking and Solaris Operating System Support

3. Select 2 for Non-technical issue

You will be connected to a live agent who can assist you with MOS registration and provide Support Identifiers. Simply mention you are a Tekelec Customer new to MOS.

MOS is available 24 hours a day, 7 days a week, 365 days a year.

## <span id="page-22-0"></span>**APPENDIX B: Locate Product Documentation on the Oracle Technology Network Site**

Oracle customer documentation is available on the web at the Oracle Technology Network (OTN) site, [http://docs.oracle.com.](http://docs.oracle.com/) You do not have to register to access these documents. Viewing these files requires Adobe Acrobat Reader, which can be downloaded at [www.adobe.com.](http://www.adobe.com/)

1. Log into the Oracle Technology Network site at [http://docs.oracle.com.](http://docs.oracle.com/)

2. Under Applications, click the link for Communications.

The Oracle Communications Documentation window opens with Tekelec shown near the top.

3. Click Oracle Communications Documentation for Tekelec Products.

4. Navigate to your Product and then the Release Number, and click the View link (the Download link will retrieve the entire documentation set).

5. To download a file to your location, right-click the PDF link and select Save Target As.